## Printable: My Markets

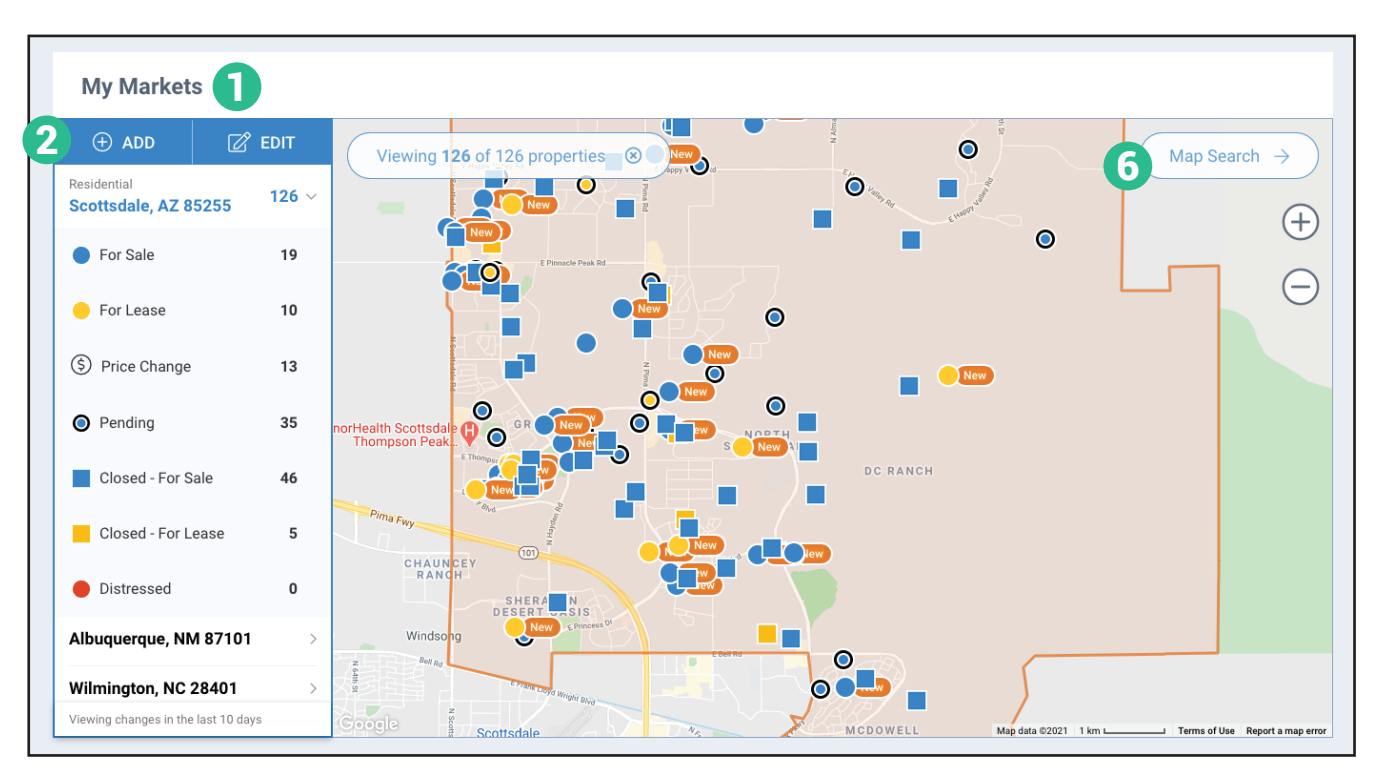

## How do I set up *My Markets*?

- 1 Scroll to My Markets on your homepage.
- Select *Add*. 2
- From the *Settings* page, enter a Neighborhood, 3 City and State or Zip Code.

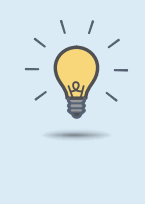

## PRO TIPS

Toggle your search bar to *Residential* or *Commercial* to change your *My Markets* property view.

**RPR** 

- Click *Add more*. 4
- 5 To remove a market area, highlight and select *Remove*.
	- Select *Save* on the top right of your page.
- Choose *Homepage* from the prompt.

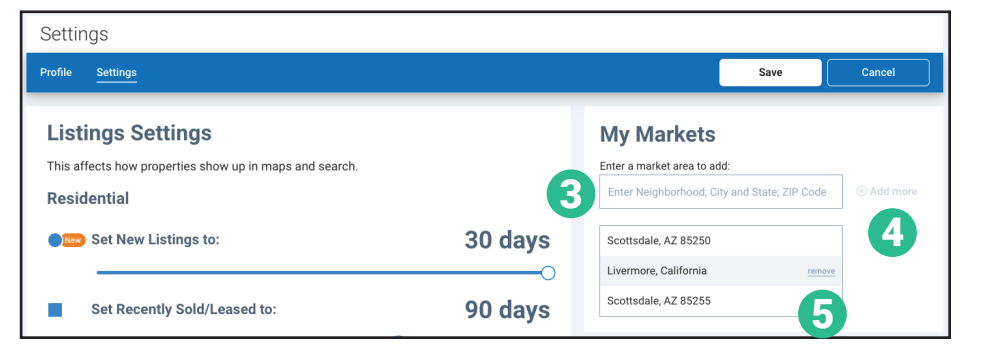

**6** Select *Map Search* to use the map drawing tools and overlays in your market area.

*"My Markets" displays changes made in the last 10 days.* 

**NATIONAL** 

**REALTORS** 

**ASSOCIATION OF** 

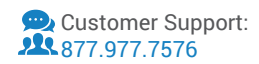